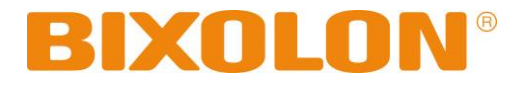

## 감열식 라벨 프린터 **Ver. 1.01**

**TX Series DX Series DL Series XD Series XL Series XT Series**

http://www.bixolon.com

## ■ 목차

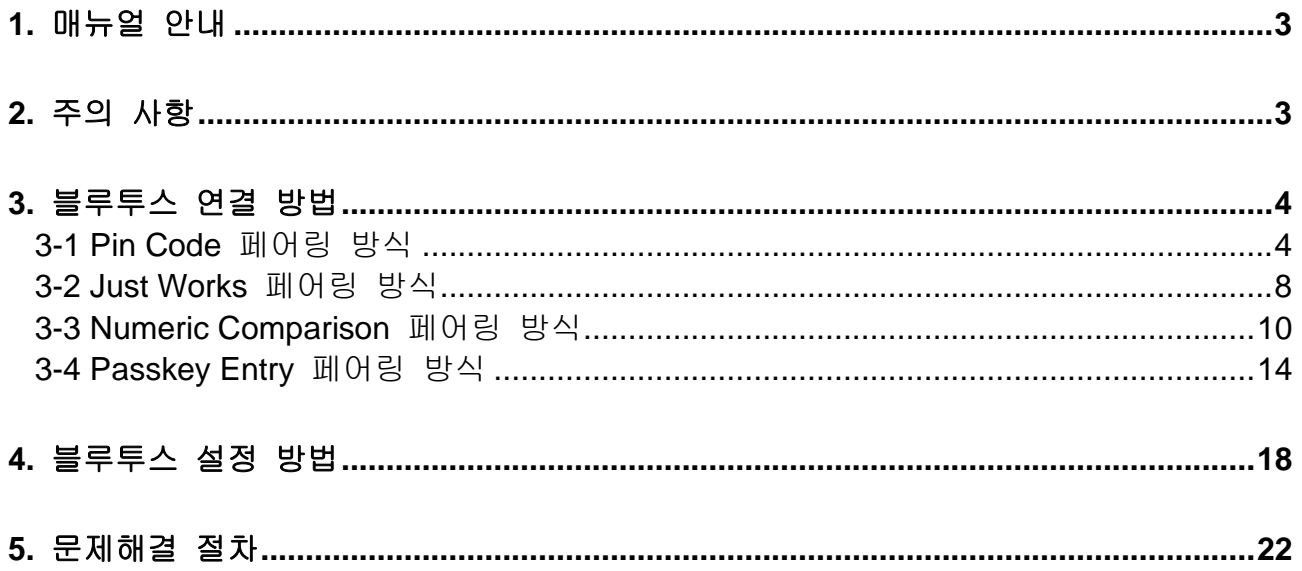

## <span id="page-2-0"></span>**1.** 매뉴얼 안내

이 블루투스 연결 매뉴얼에는 프린터와 블루투스 통신이 가능한 iOS 및 Android 호스트기기와 연결하는 방법이 기술되어 있습니다.

저희 (주)빅솔론은 제품의 기능과 품질 향상을 위하여 지속적인 개선을 하고 있습니다. 이로 인하여 제품의 사양과 매뉴얼의 내용은 사전 통보 없이 변경될 수 있습니다.

## <span id="page-2-1"></span>**2.** 주의 사항

- 1) 프린터와 호스트기기는 블루투스 연결을 위하여 100m 이내에 있어야 합니다. 100m 이상 떨어지면 연결이 끊어질 수 있습니다.
- 2) 시멘트 벽면 등 전파 장해물이 있으면 사용거리가 짧아질 수 있습니다.
- 3) 전자레인지, 무선랜 등과 같이 동일한 주파수대역을 사용하는 기기가 있으면 전파 간섭이 발생할 수 있습니다. 이들과 5m이상 떨어져서 사용하십시오.

## <span id="page-3-0"></span>**3.** 블루투스 연결 방법

이 매뉴얼에서는 다음과 같은 호스트기기를 사용하는 예제 중심으로 설명하고 있습니다. 그 외의 호스트기기는 해당 호스트기기 매뉴얼을 참고 하시기 바랍니다.

#### <span id="page-3-1"></span>**3-1 Pin Code** 페어링 방식

Legacy Pairing 방식을 사용한 연결 보안 방법으로, Pin Code를 입력하여 페어링을 합니다.

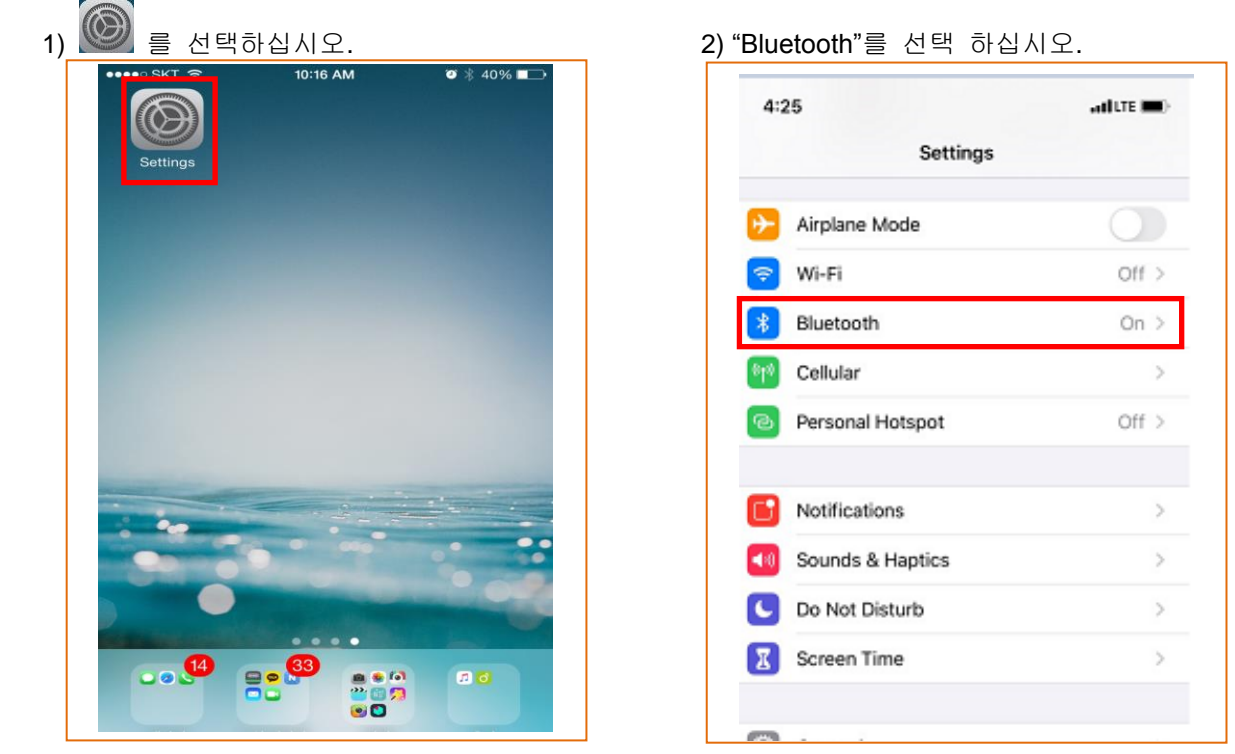

3-1-1 iOS 모드

3) 연결하고자 하는 프린터를 선택하십시오. 4) Pin Code를 입력합니다. (초기값: 0000).

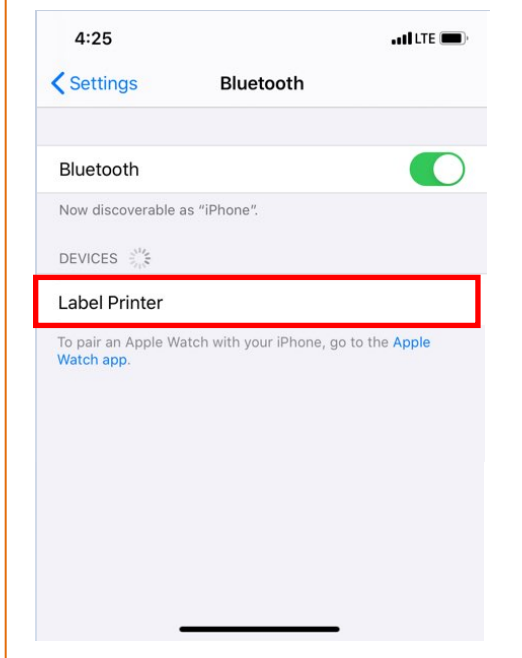

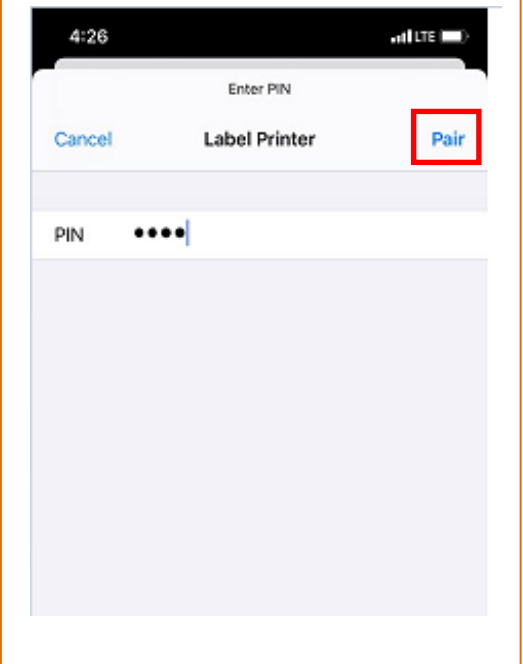

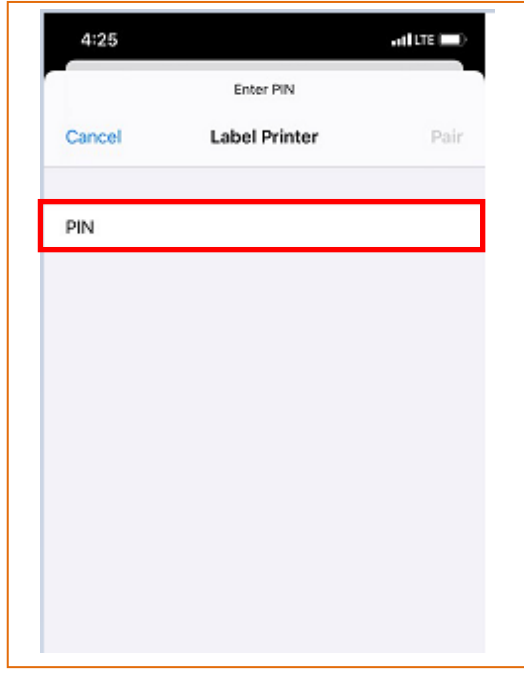

5) "Pair"버튼을 누르십시오. ٢٠٠٠ - ٢٠٠٠ - ٢٠٠٠ - 6) 블루투스 통신이 가능합니다.

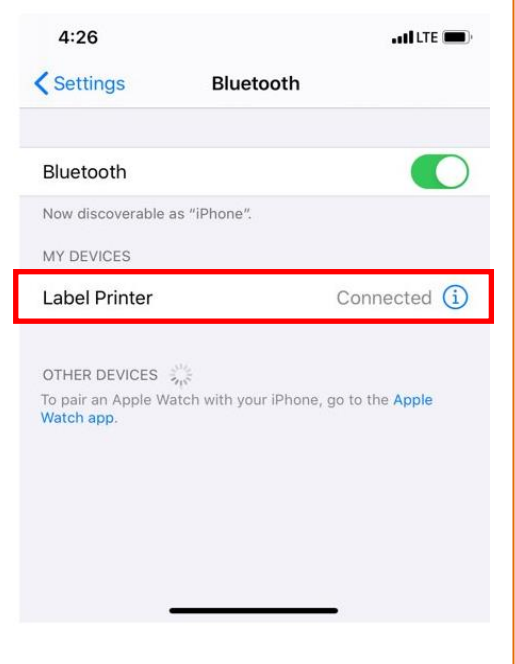

EDIT

 $\ldots$ 

 $\,0\,$ 

p

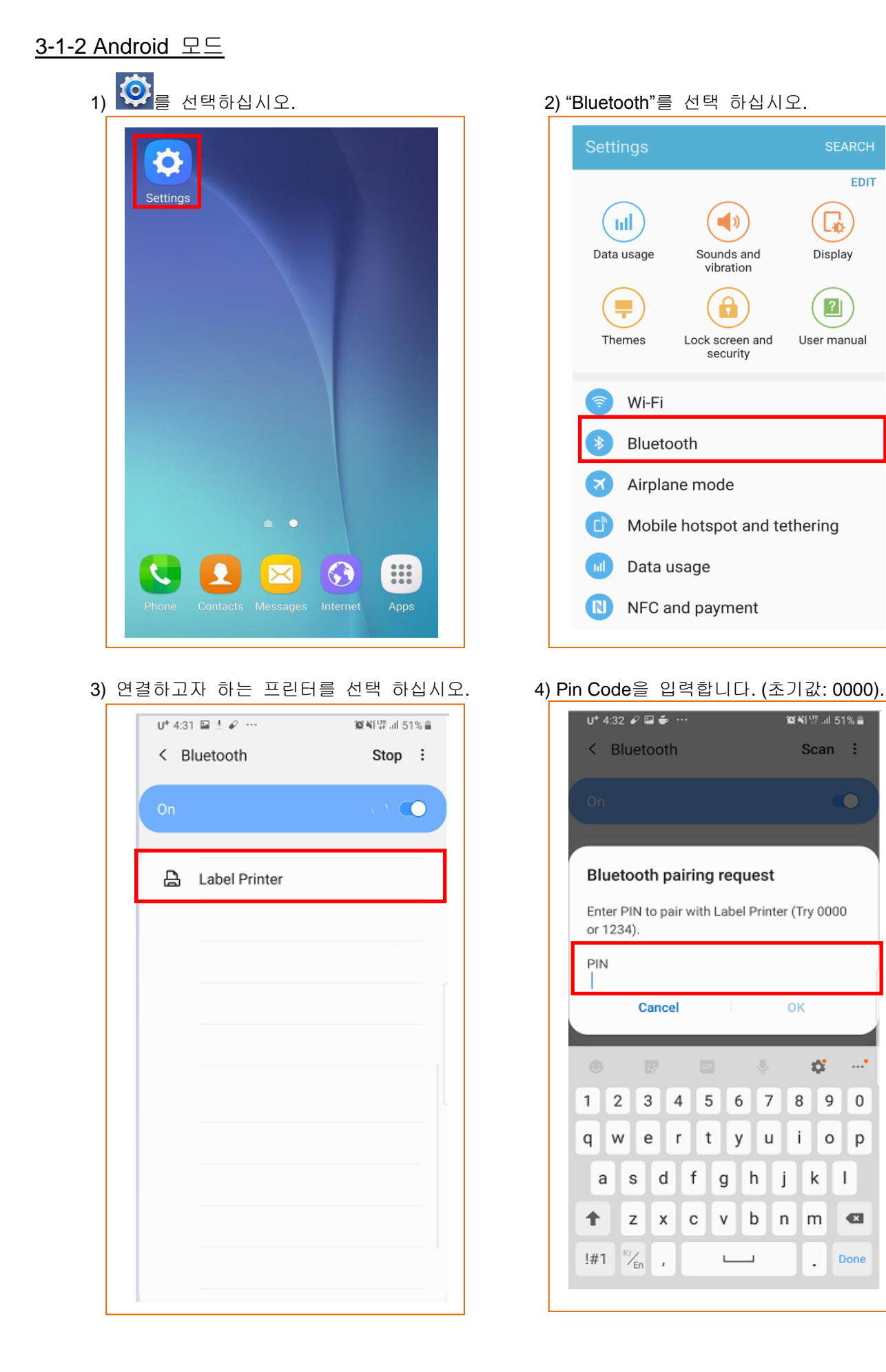

#### 5) "OK"버튼을 선택 하십시오. (2008) - 1990 - 1990 - 1990 - 1990 - 1990 - 1990 - 1990 - 1990 - 1990 - 1990 - 1

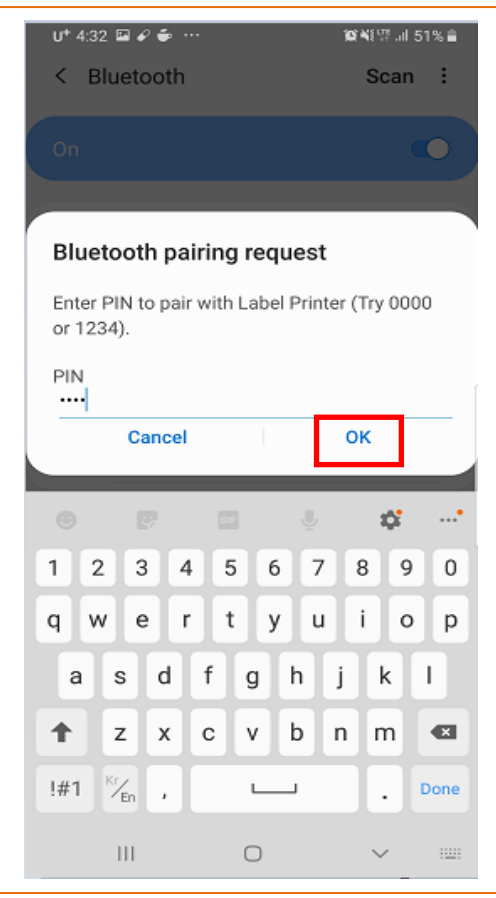

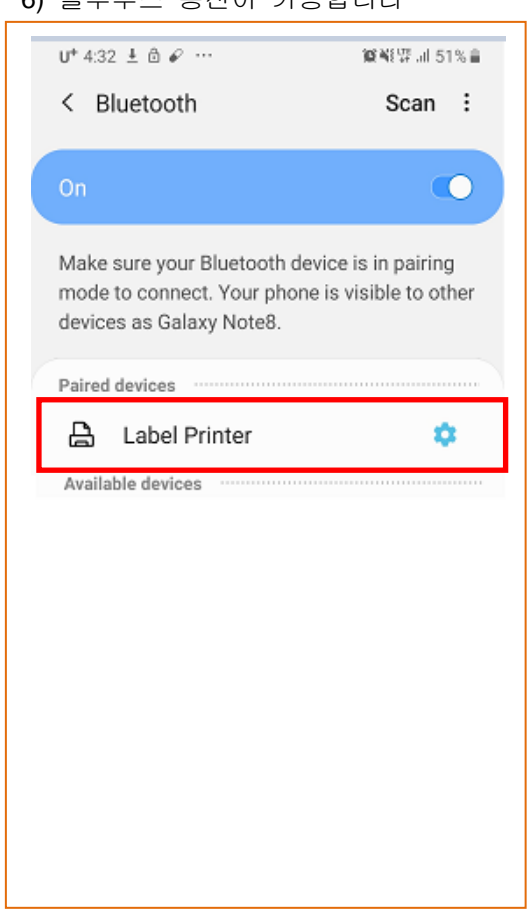

#### <span id="page-7-0"></span>**3-2 Just Works** 페어링 방식

심플 인증 모드로, 추가 확인 과정 없이 바로 페어링을 합니다.

#### 3-2-1 iOS 모드

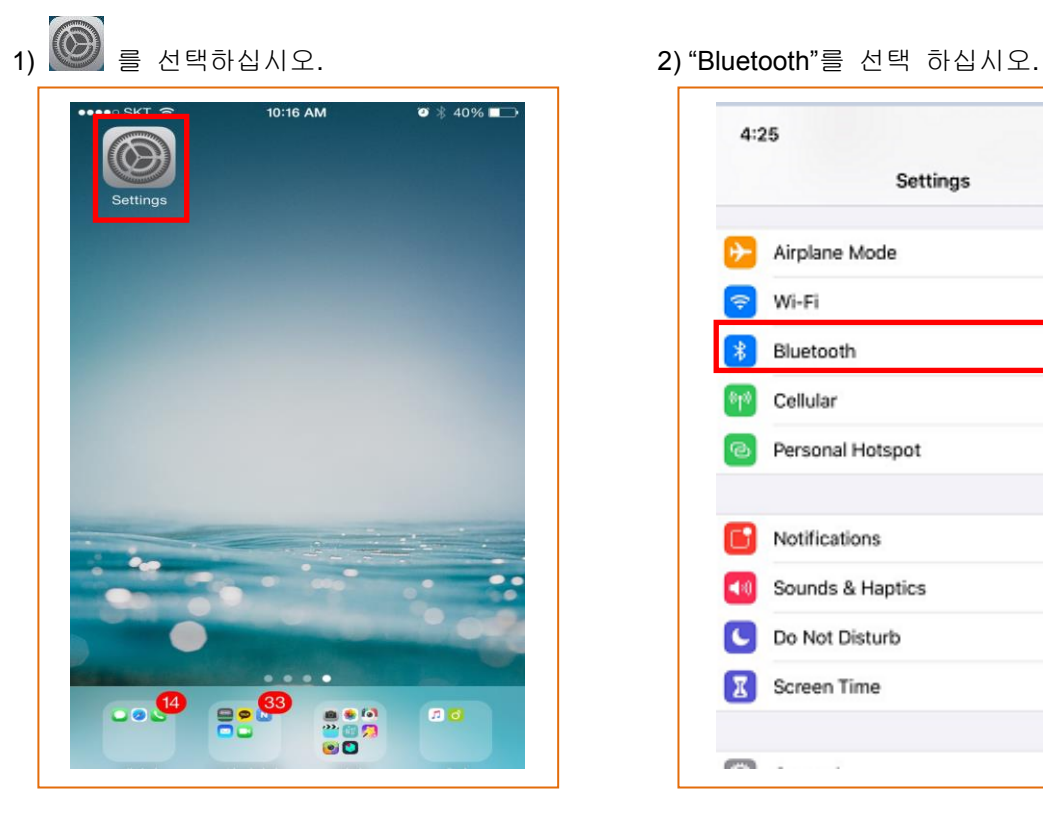

3) 연결하고자 하는 프린터를 선택하십시오. 4) 블루투스 통신이 가능합니다.

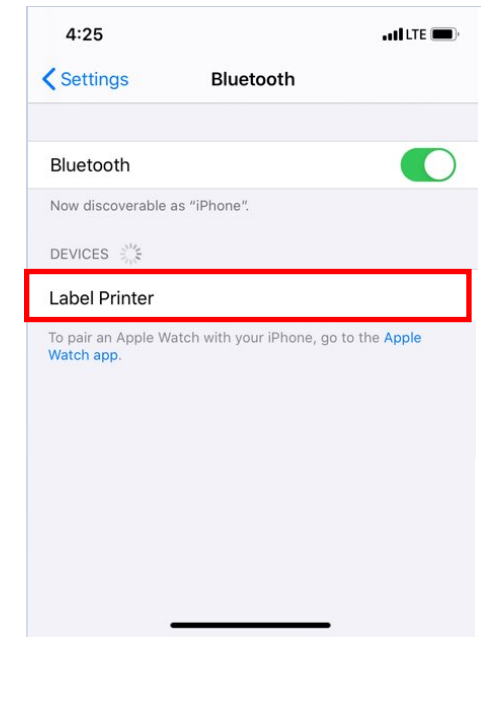

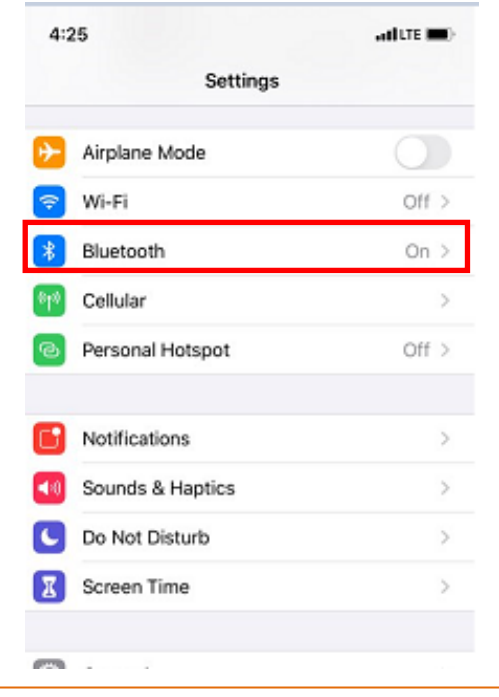

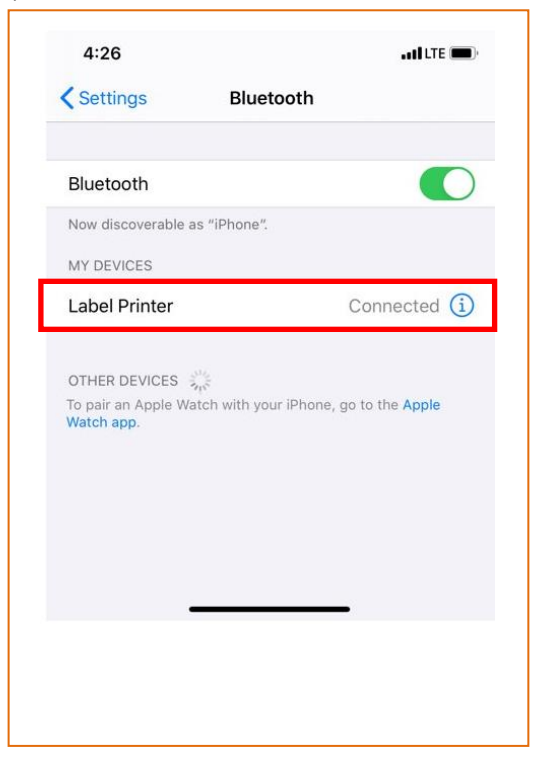

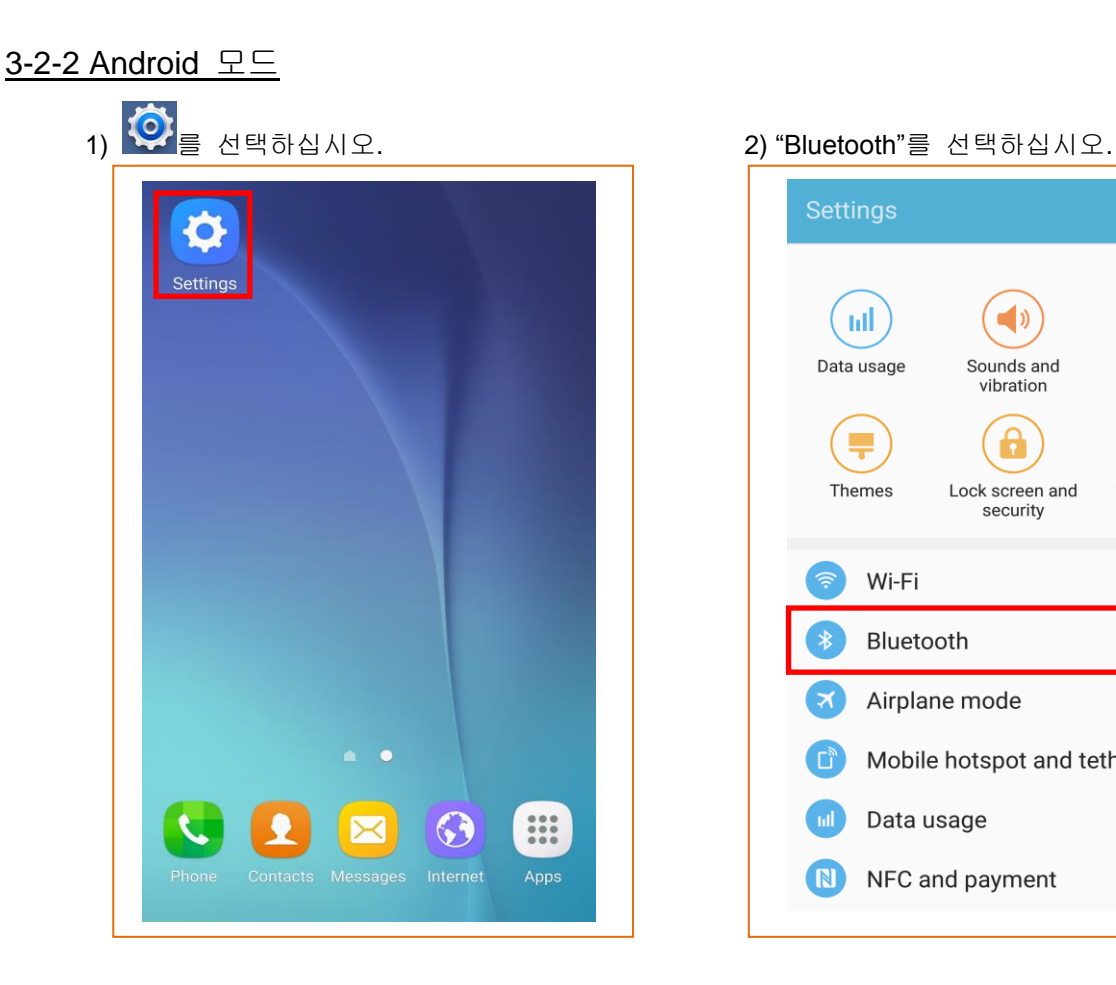

3) 연결하고자 하는 프린터를 선택하십시오. 4) 블루투스 통신이 가능합니다.

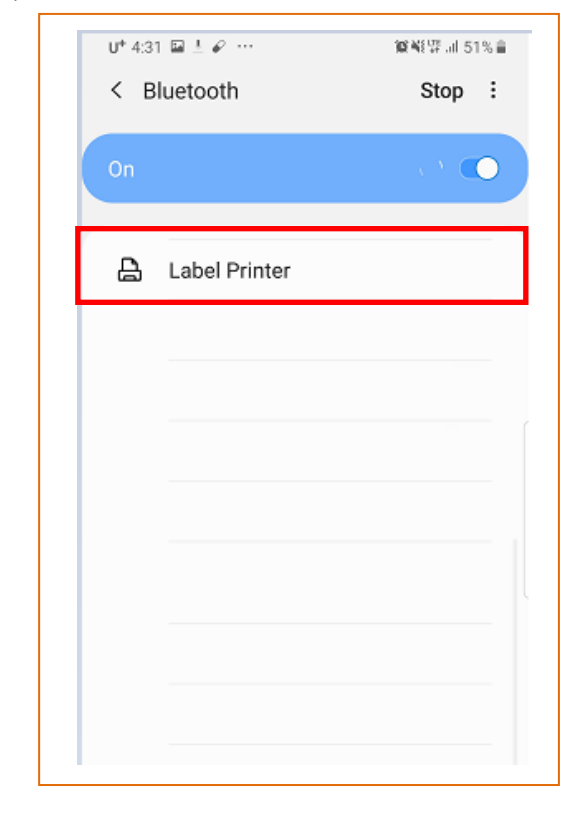

Settings SEARCH EDIT ad.  $\blacksquare$ L6. Display Data usage Sounds and vibration  $\mathbf{a}$  $\overline{\mathbf{r}}$  $\boxed{?}$ Themes Lock screen and User manual security Wi-Fi 污 Bluetooth Airplane mode Mobile hotspot and tethering  $\overline{\mathsf{L}}^{\mathsf{B}}$ Data usage **N** NFC and payment

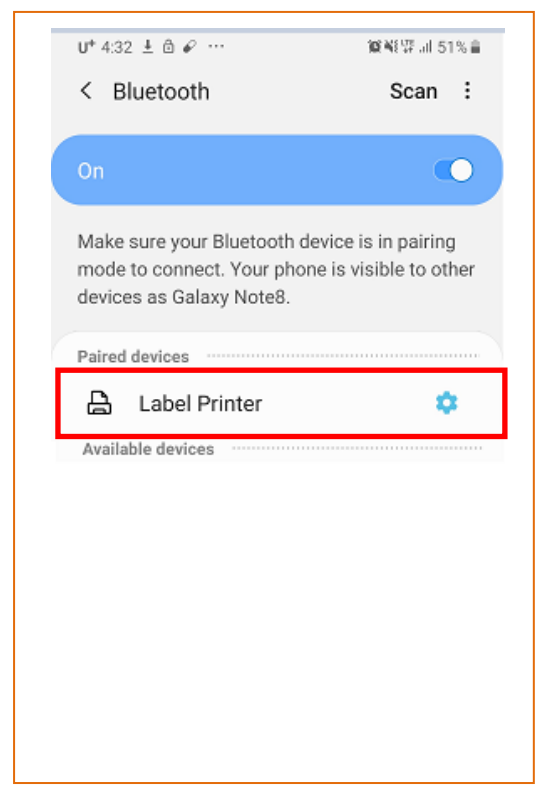

#### <span id="page-9-0"></span>**3-3 Numeric Comparison** 페어링 방식

호스트기기와 프린터에 표시된 6자리 숫자를 확인 및 비교 후 "yes" 또는 "no" 입력을 통해 인증합니다.

\* 해당 기능은 LCD 가 지원되는 모델에서만 사용 가능합니다.

#### 3-3-1 iOS 모드

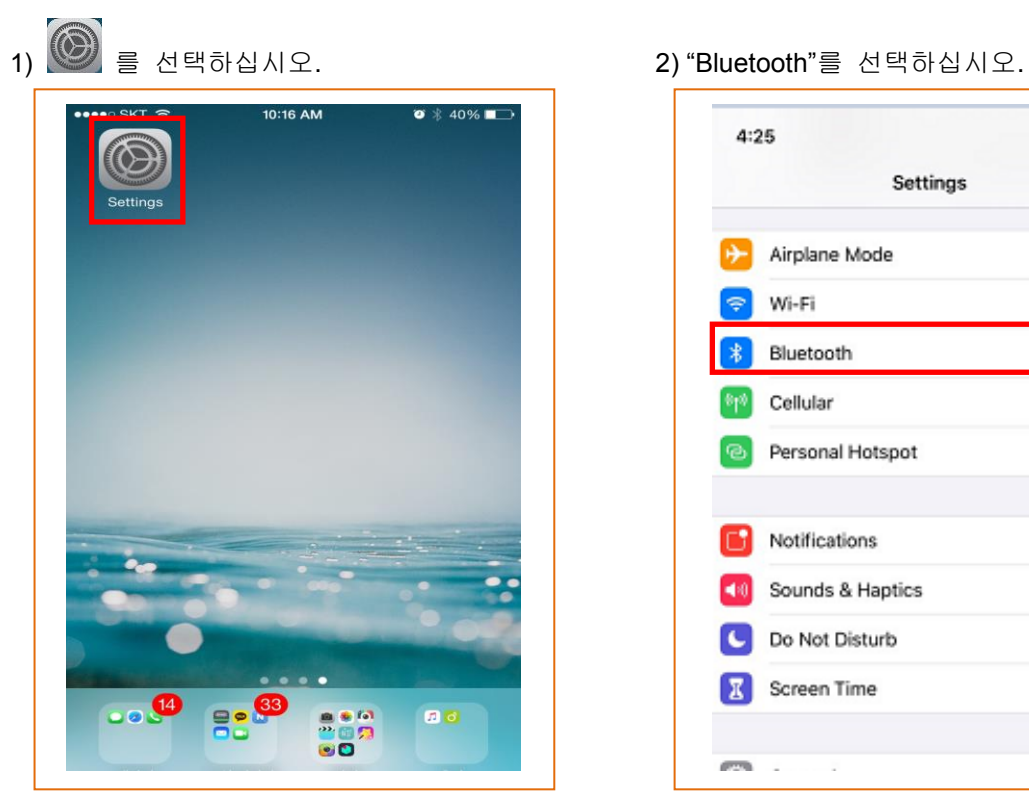

3) 연결하고자 하는 프린터를 선택하십시오. 4) 호스트기기에서 6자리 숫자 코드를 확인

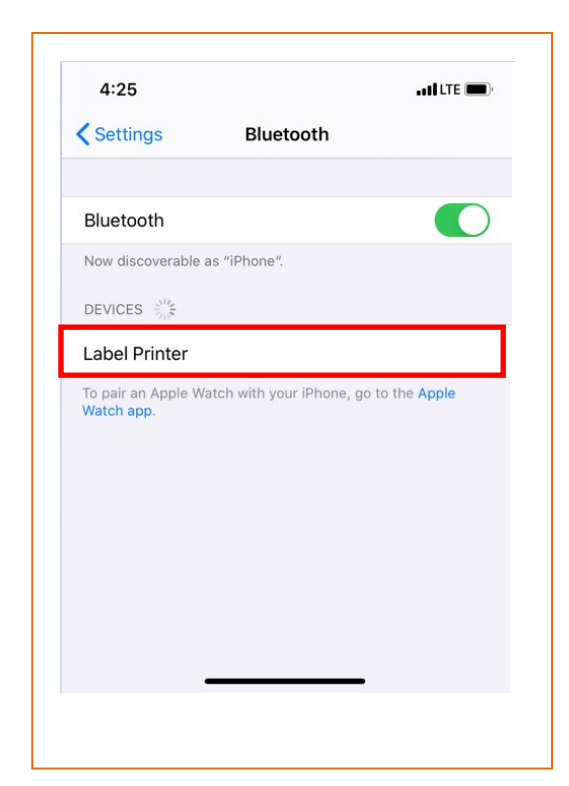

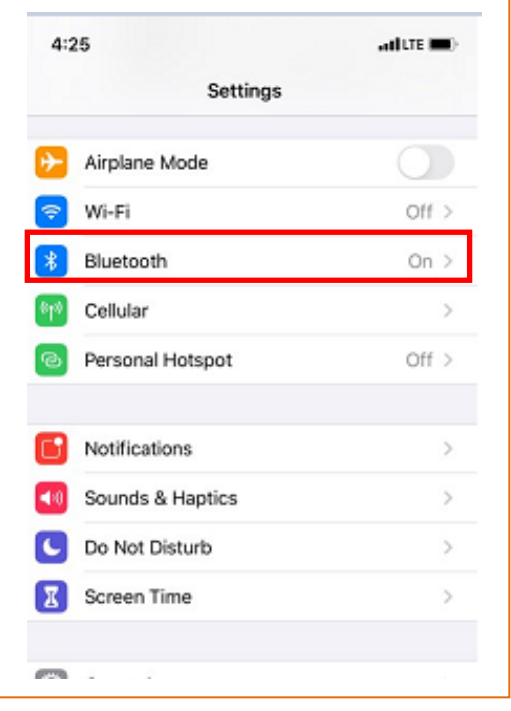

하십시오.

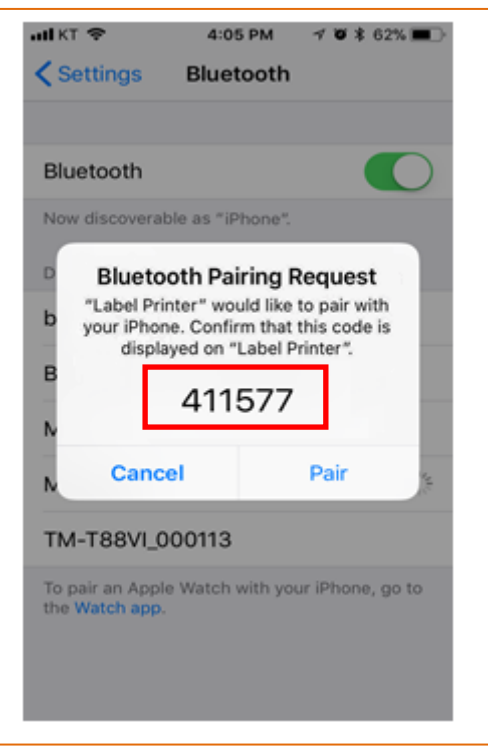

5) 프린터에 표시된 코드를 확인하십시오 6) 두 개의 코드가 일치하면 'Pair' 버튼을

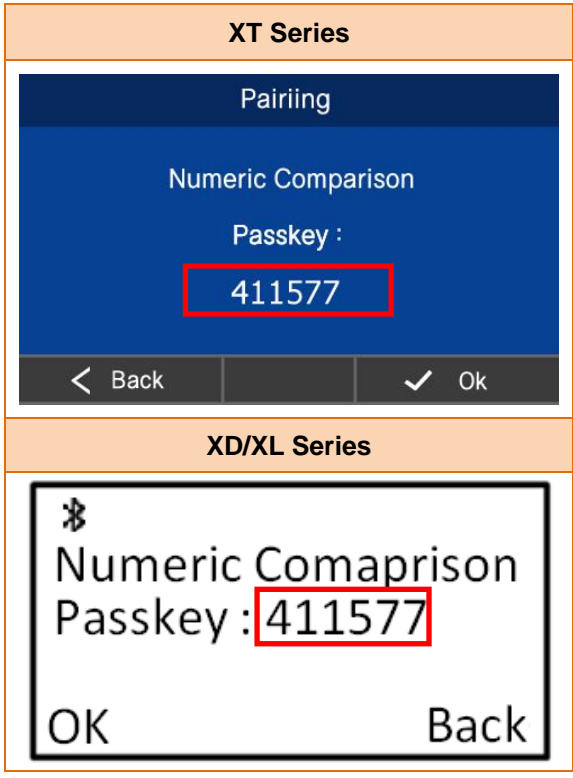

7) 두 개의 코드가 일치하면 'Ok' 버튼을 38) 블루투스 통신이 가능합니다. 누르십시오.

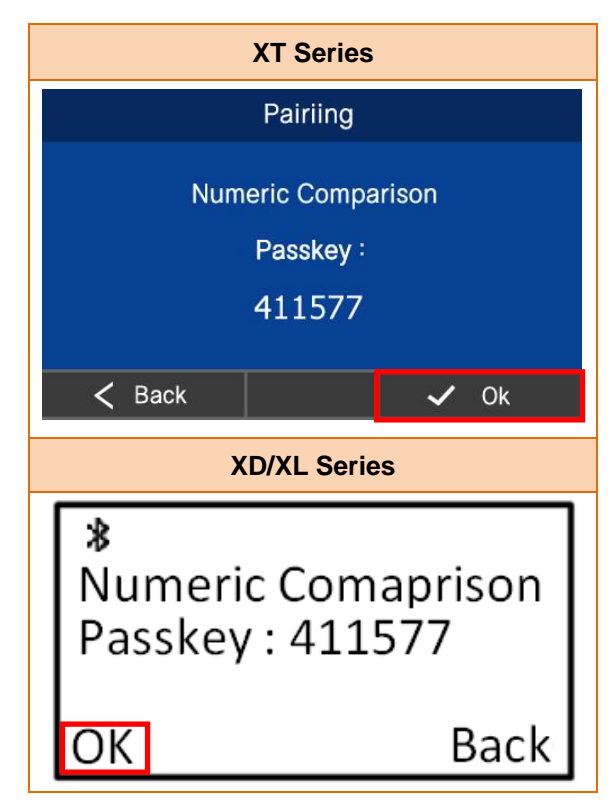

누르십시오.

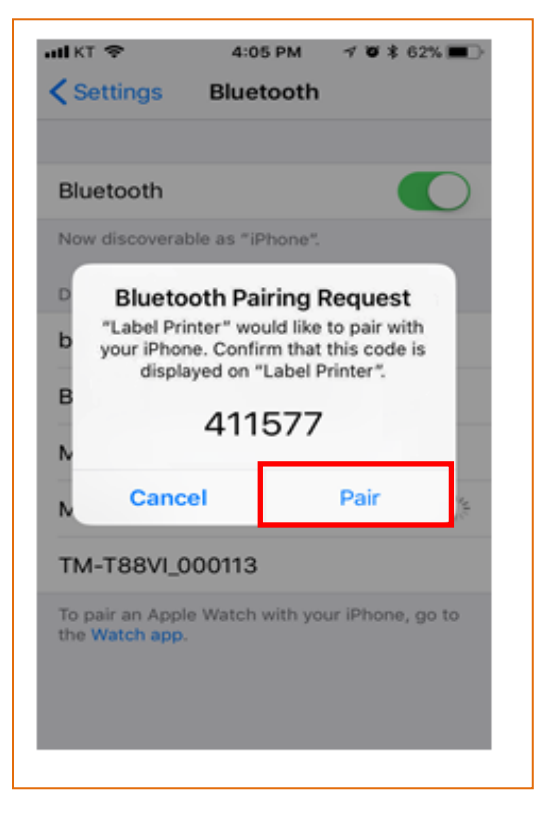

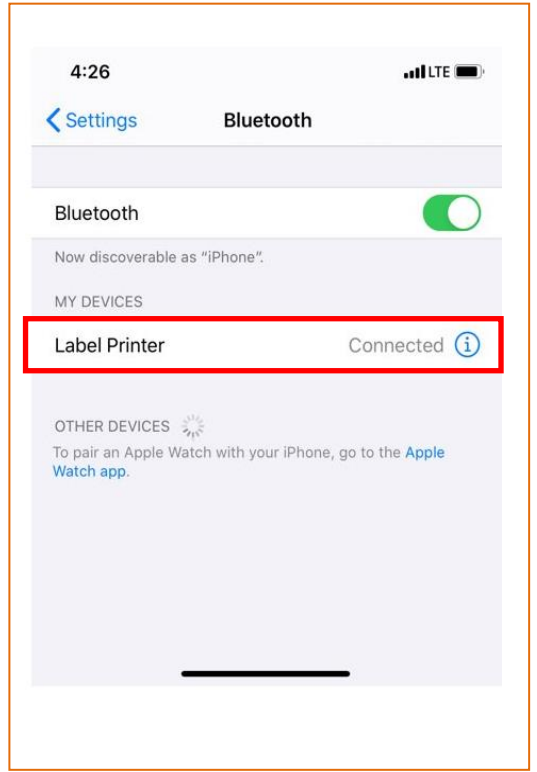

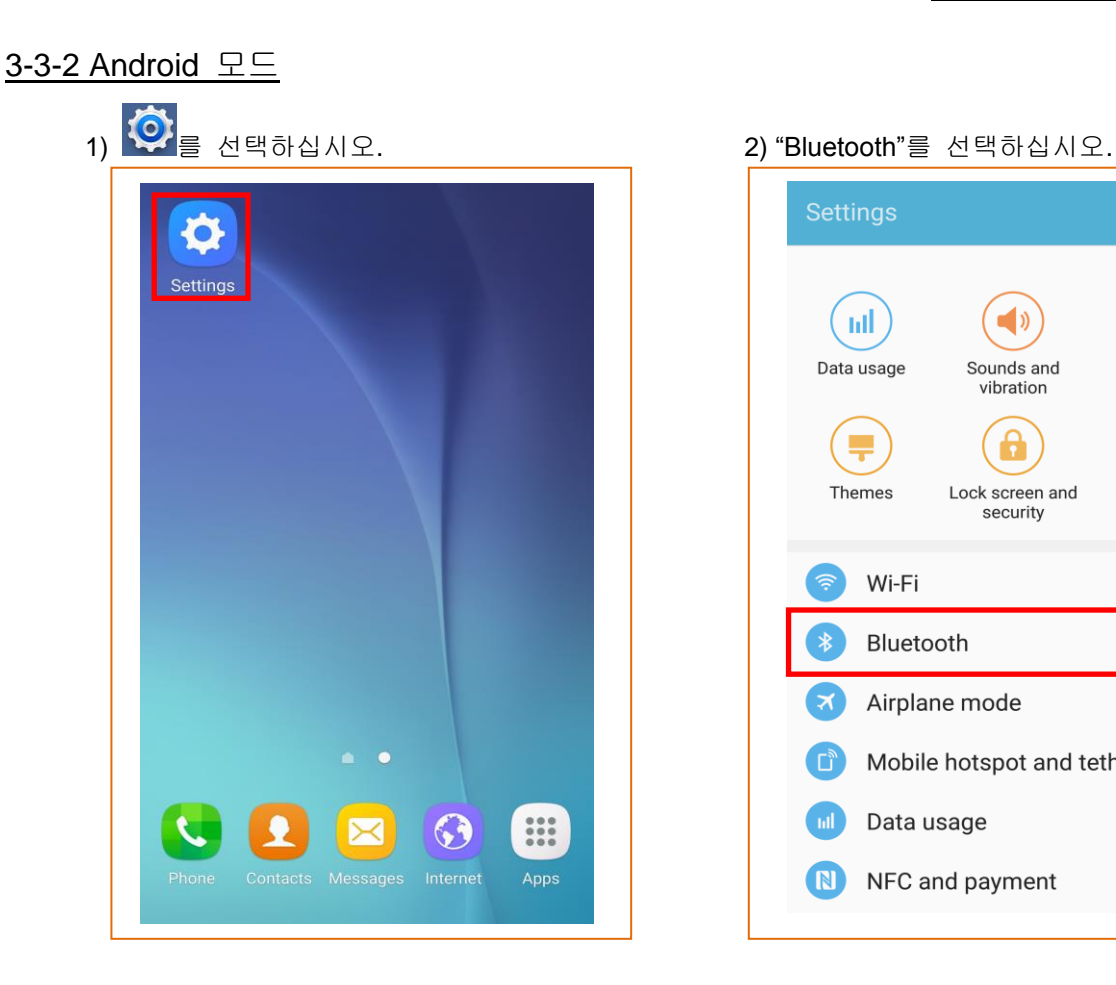

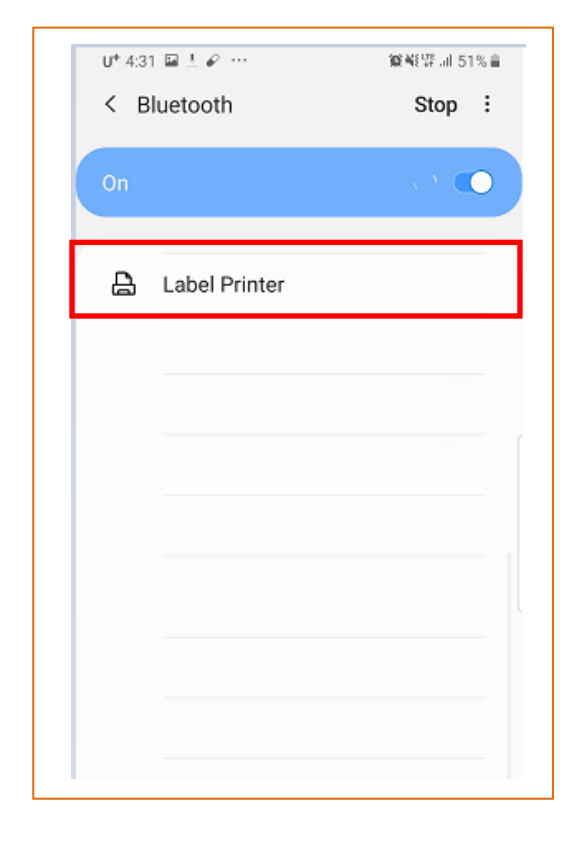

- Settings SEARCH EDIT **ml** ြစ  $\blacksquare$ Sounds and<br>vibration Data usage Display  $\mathbf{a}$  $\boxed{?}$  $\overline{\phantom{a}}$ Themes Lock screen and User manual security Wi-Fi 令 Bluetooth Airplane mode Mobile hotspot and tethering  $\boxed{\square_y}$ Data usage (N) NFC and payment
- 3) 연결하고자 하는 프린터를 선택하십시오 4) 호스트기기에서 6자리 숫자 코드를 확인 하십시오.

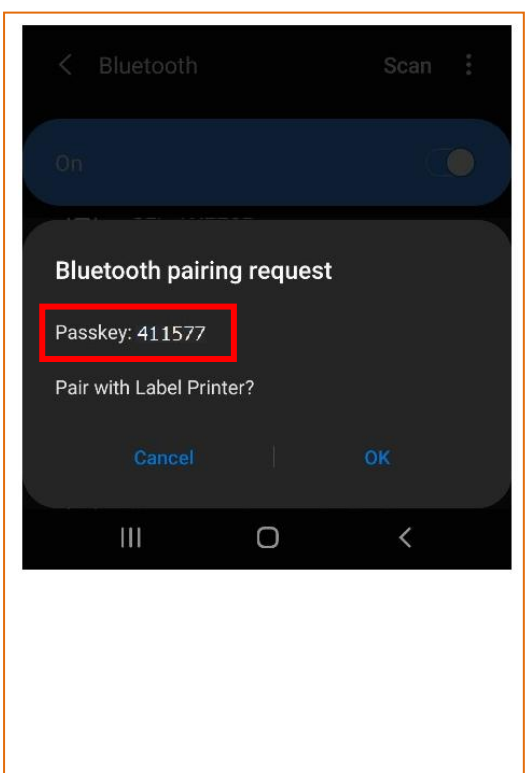

**Ver. 1.01 - 12 -**

5) 프린터에 표시된 코드를 확인하십시오.  $\overline{6}$ ) 두 개의 코드가 일치하면 'OK' 버튼을

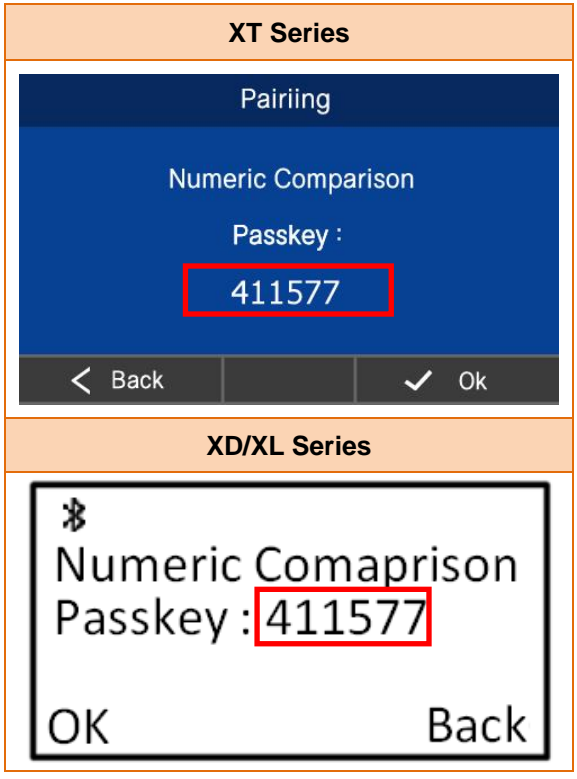

**Bluetooth pairing request** Passkey: 411577 Pair with Label Printer?  $\overline{\left( \right. }%$  $III$  $\cup$ 

누르십시오.

7) 두 개의 코드가 일치하면 'Ok' 버튼을 2000 - 8) 블루투스 통신이 가능합니다. 누르십시오.

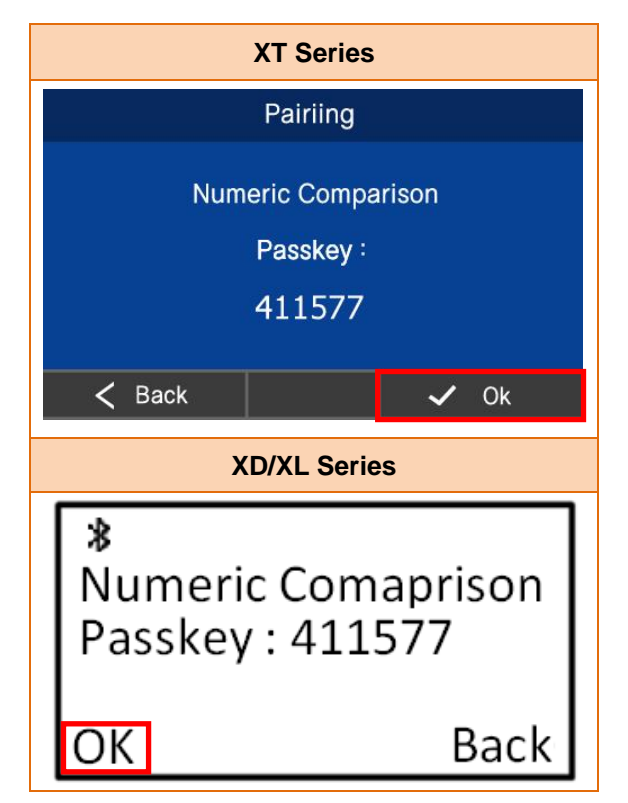

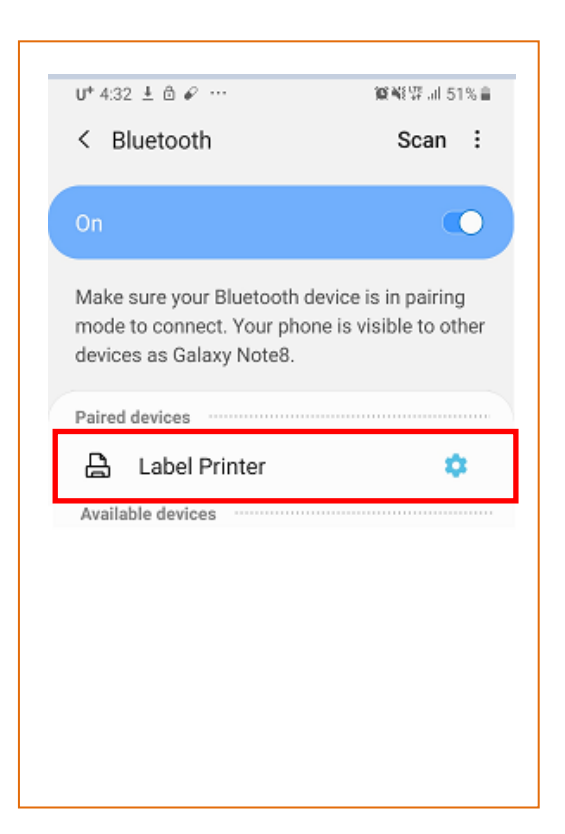

#### <span id="page-13-0"></span>**3-4 Passkey Entry** 페어링 방식

호스트기기와 프린터에서 표시된 6자리 digit number를 프린터에서 입력하여 페어링을 합니다.

\* 해당 기능은 LCD 가 지원되는 모델에서만 사용 가능합니다.

#### 3-4-1 iOS 모드

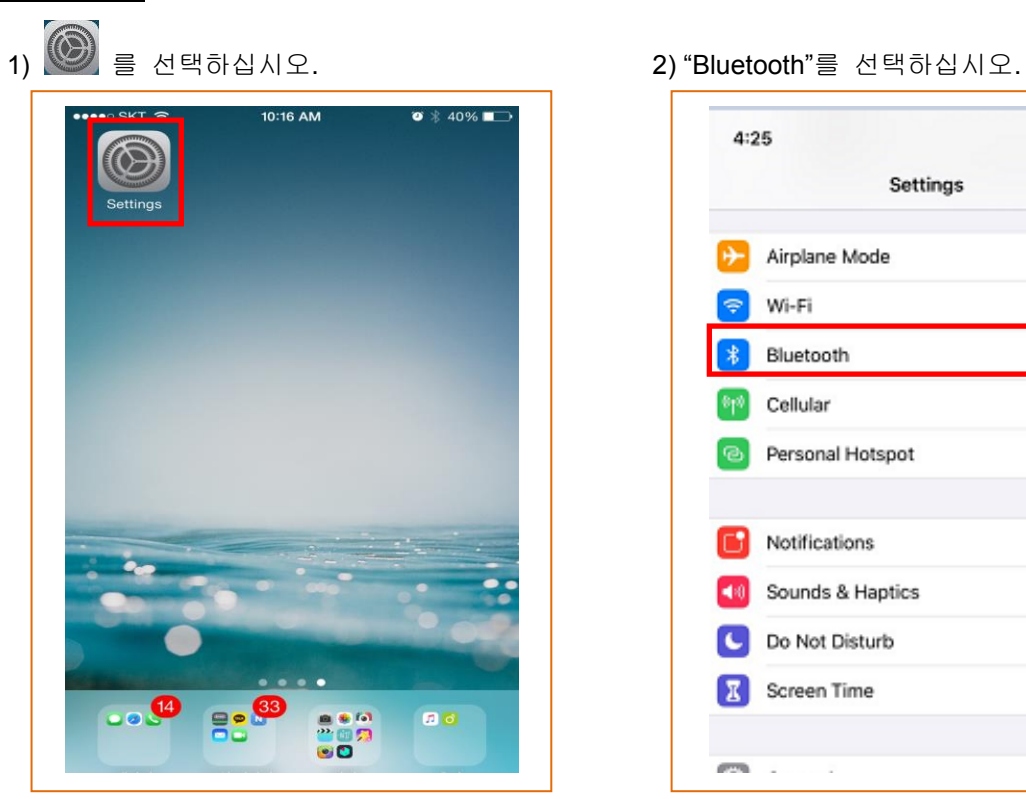

3) 연결하고자 하는 프린터를 선택하십시오. 4) 호스트 기기에서 6자리 숫자 코드를 확인

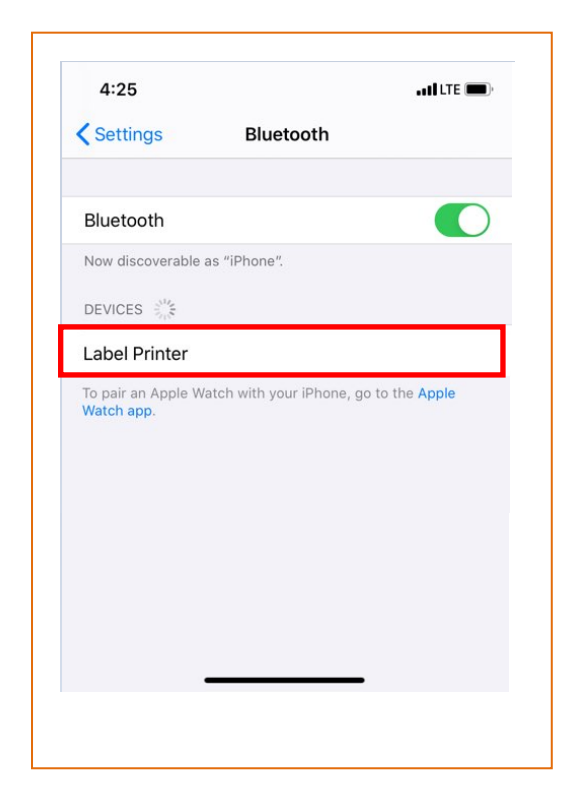

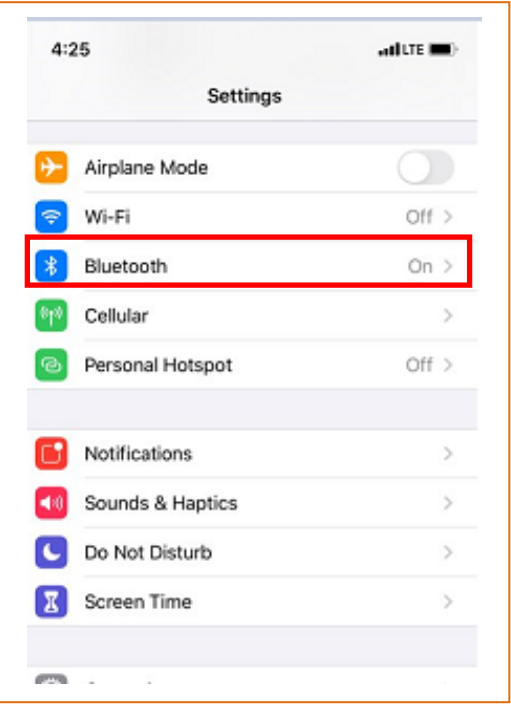

하십시오.

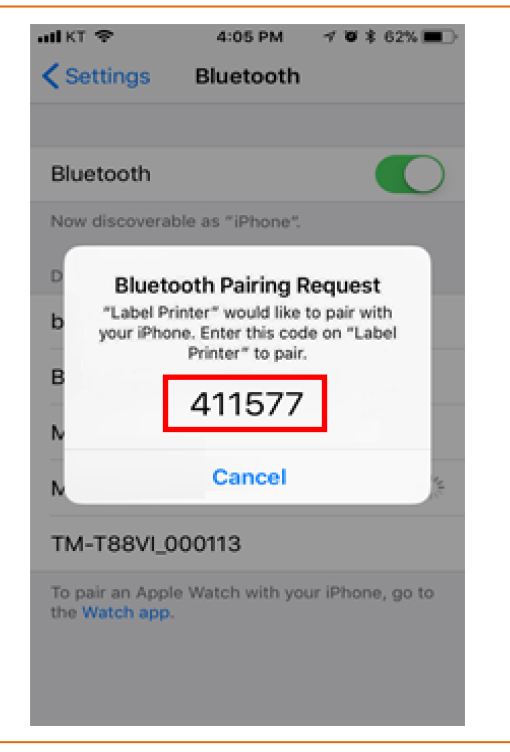

입력합니다.

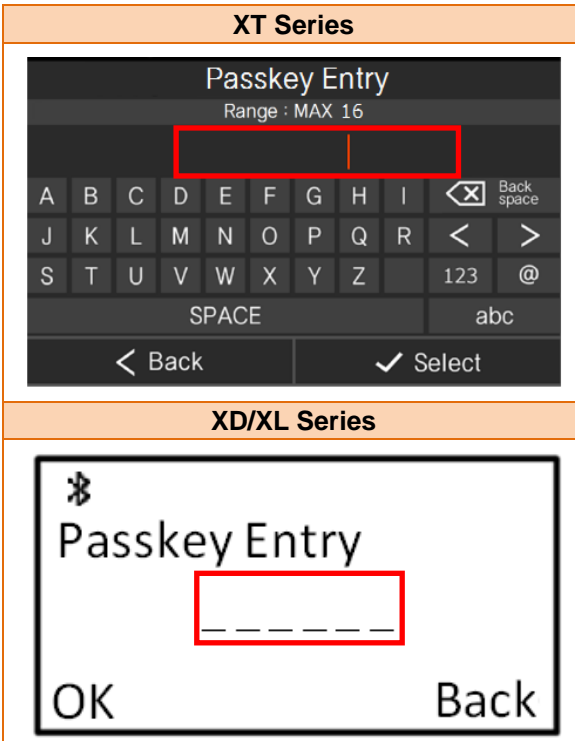

7) 블루투스 통신이 가능합니다.

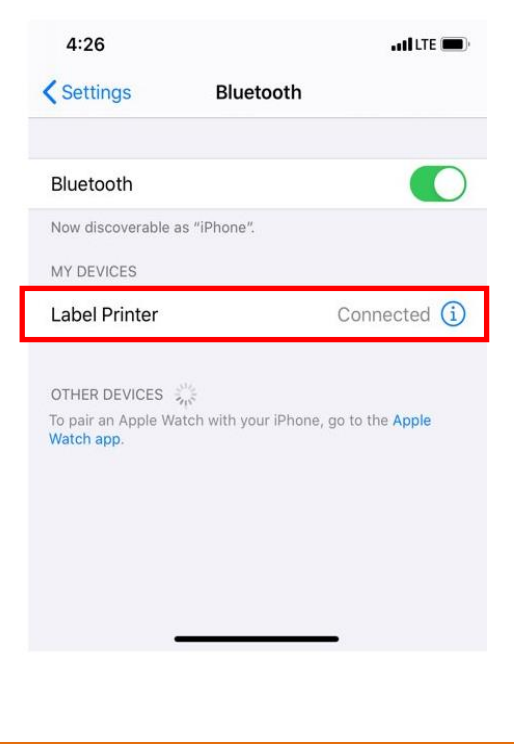

 $5)$  확인한 6자리 숫자 코드를 프린터에  $6)$  'Select' 또는 'Ok'버튼을 누릅니다.

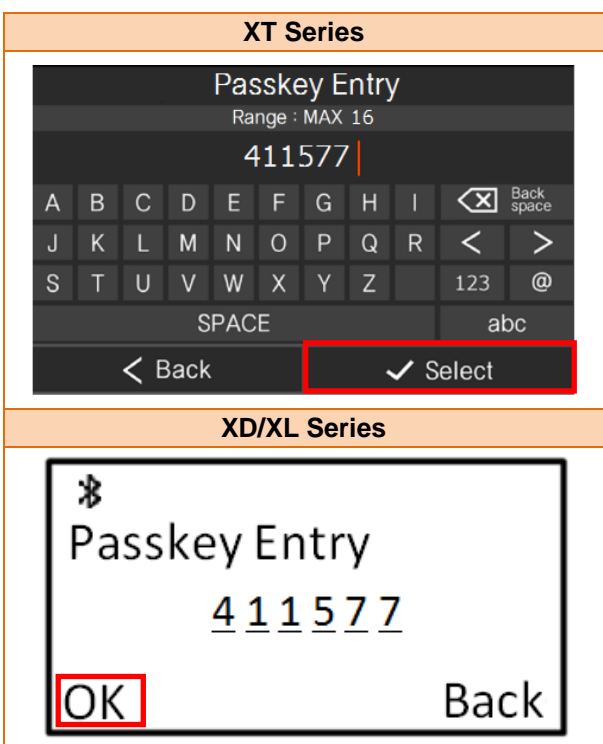

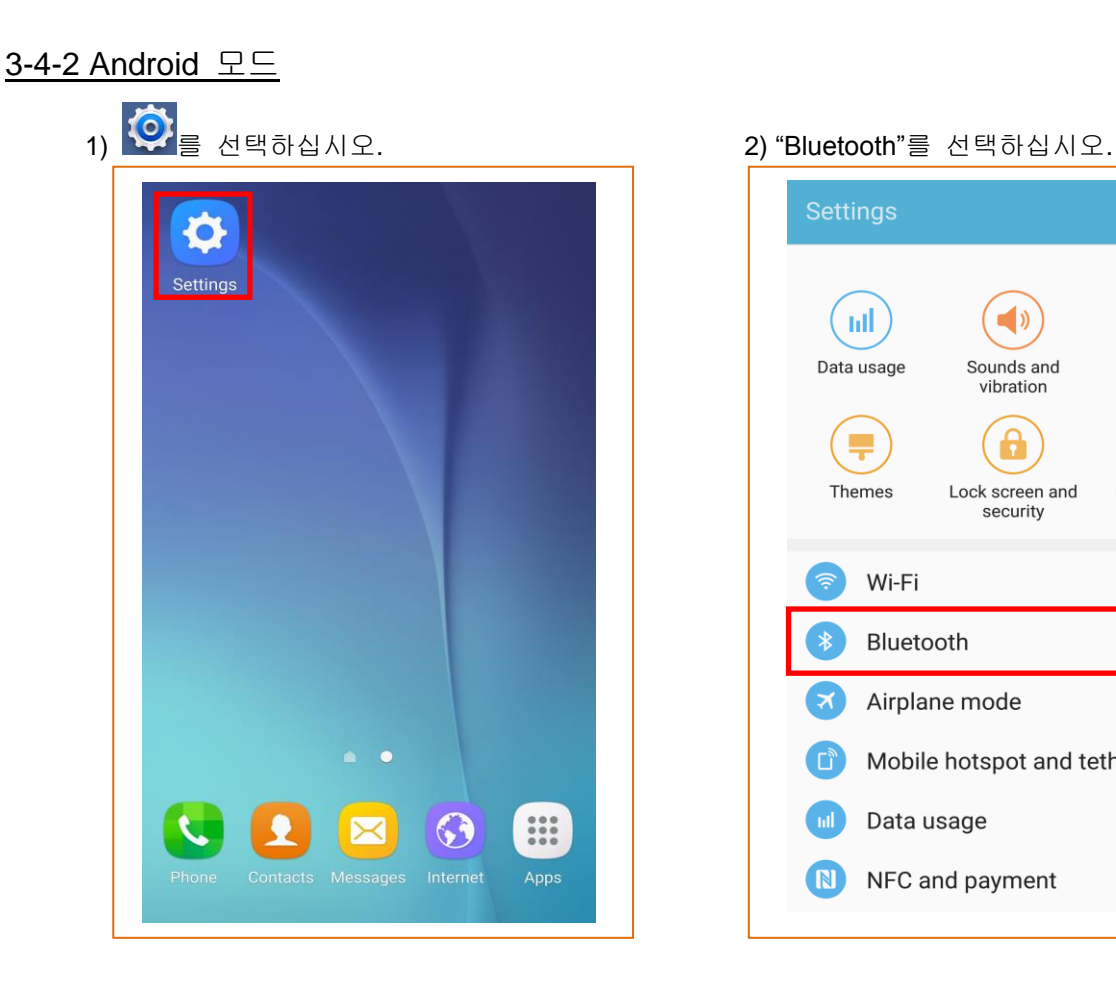

3) 연결하고자 하는 프린터를 선택하십시오. 4) 호스트기기에서 6자리 숫자 코드를

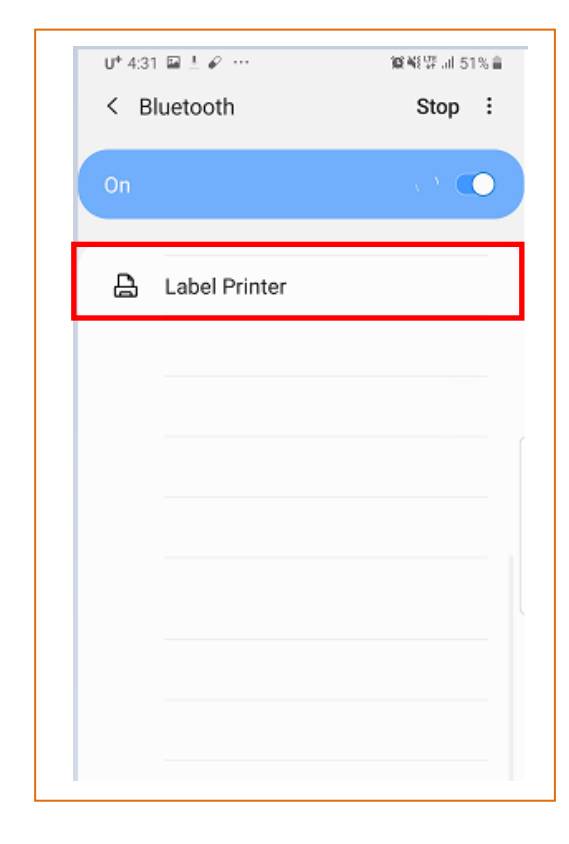

Settings SEARCH EDIT  $\mathbf{m}$ ြစ  $\blacksquare$ Display Data usage Sounds and vibration  $\mathbf{\hat{a}}$  $\boxed{?}$ 투 Themes Lock screen and User manual security Wi-Fi Bluetooth Airplane mode  $\mathbf{x}$ Mobile hotspot and tethering  $\boxed{\square_y}$ Data usage  $\blacksquare$ (N) NFC and payment

## 확인하십시오.

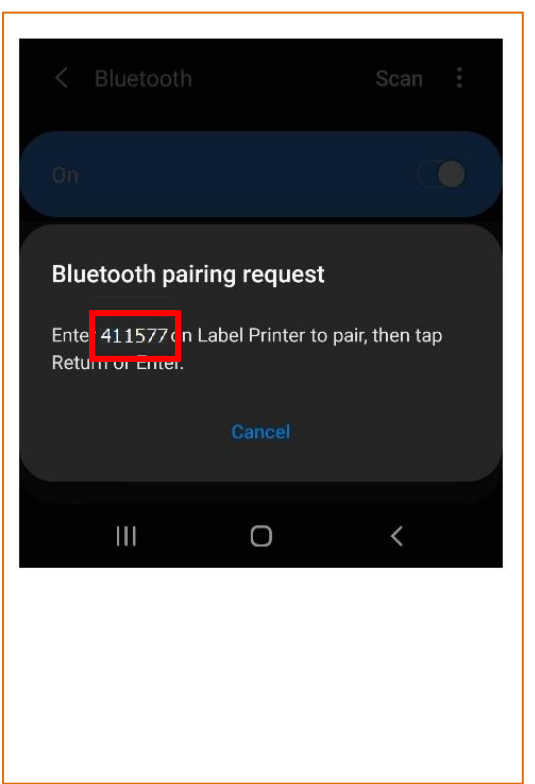

5) 확인한 6자리 숫자 코드를 프린터에  $\qquad \qquad$  6) 'Select' 또는 'Ok'버튼을 누릅니다. 입력합니다.

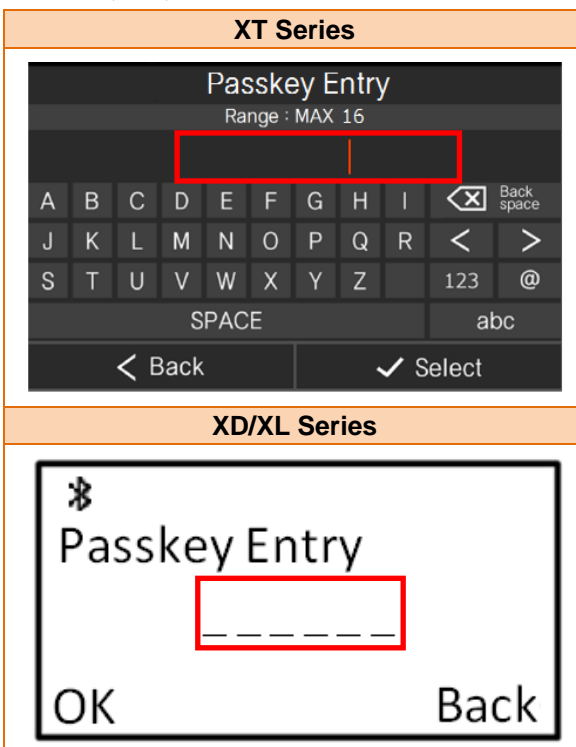

7) 블루투스 통신이 가능합니다.

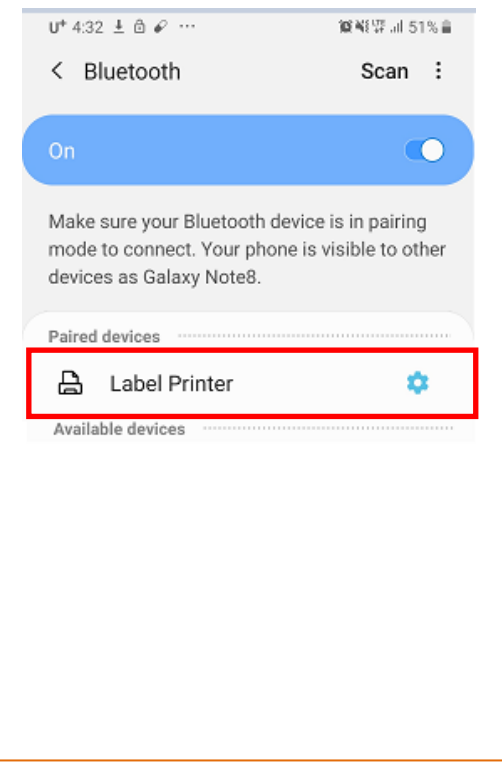

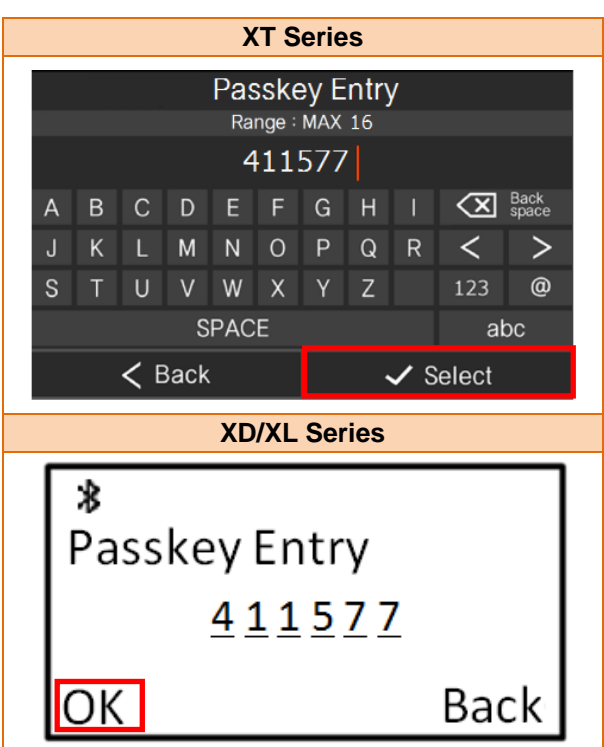

## <span id="page-17-0"></span>**4.** 블루투스 설정 방법

1) Unified Label Utility를 통해 블루투스 기능을 설정할 수 있습니다. ※ Unified Label Utility는 당사 홈페이지[\(www.bixolon.com\)](http://www.bixolon.com/)에서 최신버전을 다운로드 받을 수 있습니다. 자세한 사용방법은 Unified Label Utility 소프트웨어 매뉴얼을 참고하십시오.

2) 프린터와 PC 연결 프린터와 PC를 인터페이스 케이블로 연결하십시오. (사용가능 한 인터페이스는 Serial, Parallel, USB, Ethernet, Bluetooth입니다.)

3) 인터페이스 타입을 선택하고 통신 조건을 선택하십시오.

4) "Connect" 버튼을 클릭하십시오. 연결에 성공하면 "Success open port"라는 메시지가 출력된 후 버튼들이 활성화됩니다. 프린터가 연결되어 있지 않은 경우에는 에러메시지 "Cannot open port! Please check printer and cable"가 출력됩니다.

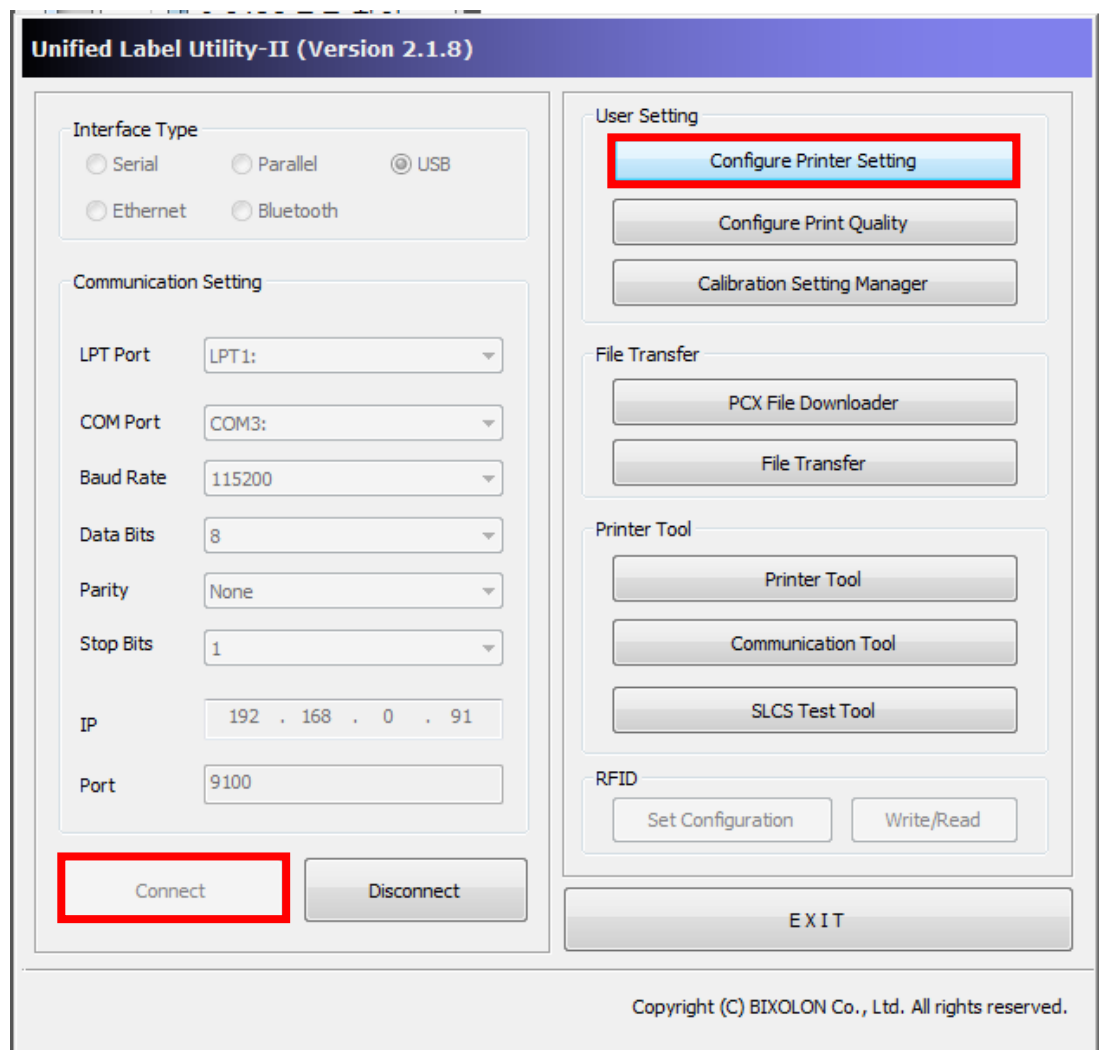

5) "Configure Printer Setting" 버튼을 클릭하십시오.

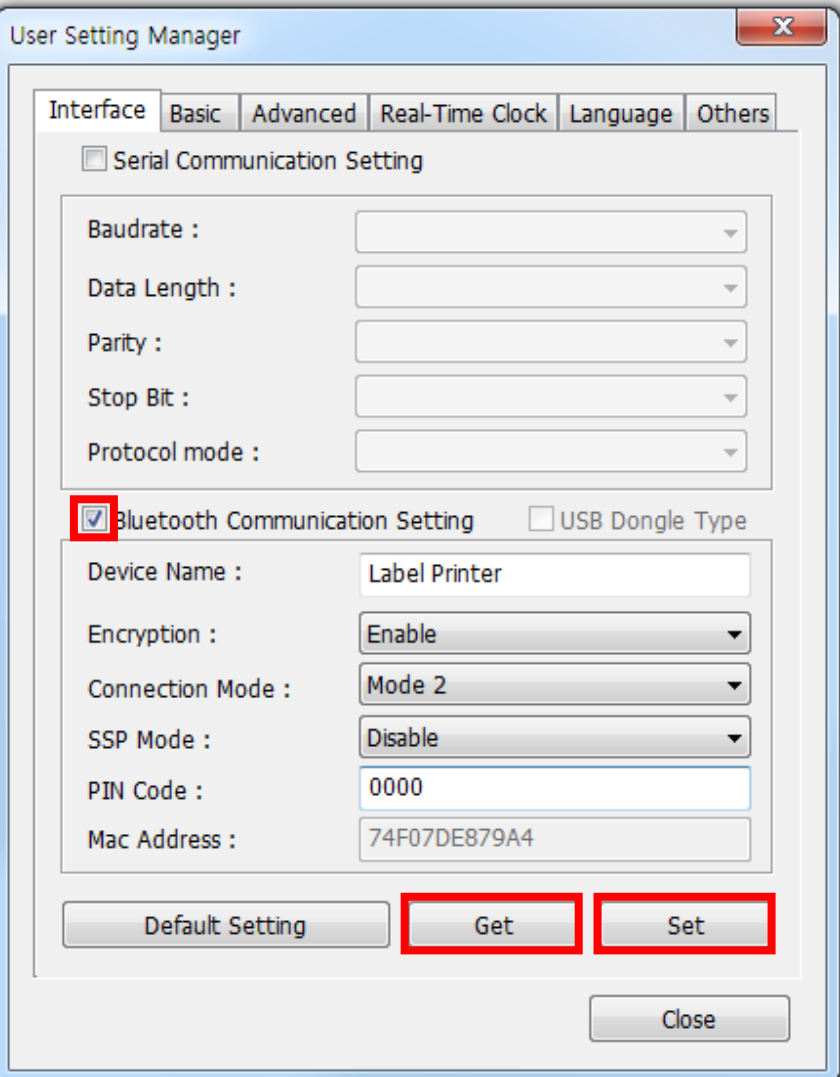

6) "Interface" 탭을 클릭하십시오.

7) Serial, Bluetooth 중 설정하고자 하는 인터페이스의 체크박스를 선택합니다.

8) "Get"버튼을 클릭하여 프린터의 설정 값을 읽어 옵니다.

9) 각 설정 값을 변경한 후 "Set" 버튼을 클릭하면 값이 설정됩니다.

10) 각 설정들의 상세 설명은 아래 표를 참고하십시오.

| 목록                             | 설명                                                                |
|--------------------------------|-------------------------------------------------------------------|
| <b>Device Name</b><br>(장치 이름)  | 설명<br>블루투스 연결 시 생성되는 장치의 이름을 설정합니다.                               |
| <b>Encryption</b><br>(인증&암호화)  | 설명<br>블루투스 연결, 데이터 전송 시 인증 및 암호화 모드를<br>설정하거나 해제합니다.              |
|                                | 기본값<br>Enable                                                     |
|                                | 변숫값<br>1) Enable: 블루투스 연결 및 데이터 전송시 인증과 암호화를<br>사용                |
|                                | 2) Disable : 블루투스 연결 및 데이터 전송시 인증과 암호화를<br>사용하지 않음                |
| <b>Connect Mode</b><br>(연결 모드) | 설명<br>블루투스 연결 시 연결모드를 설정합니다.                                      |
|                                | 기본값<br>Mode <sub>2</sub>                                          |
|                                | 변숫값<br>1) Mode1 : 가장 최근 연결된 호스트기기만 연결 가능                          |
|                                | 2) Mode2 : 전원 인가 후 검색 및 연결 가능한 상태를 유지                             |
|                                | 3) Mode3 : 전원 인가 후 검색은 불가능 하지만, 이전에<br>연결된 정보를 저장하고 있는 경우에만 연결 가능 |

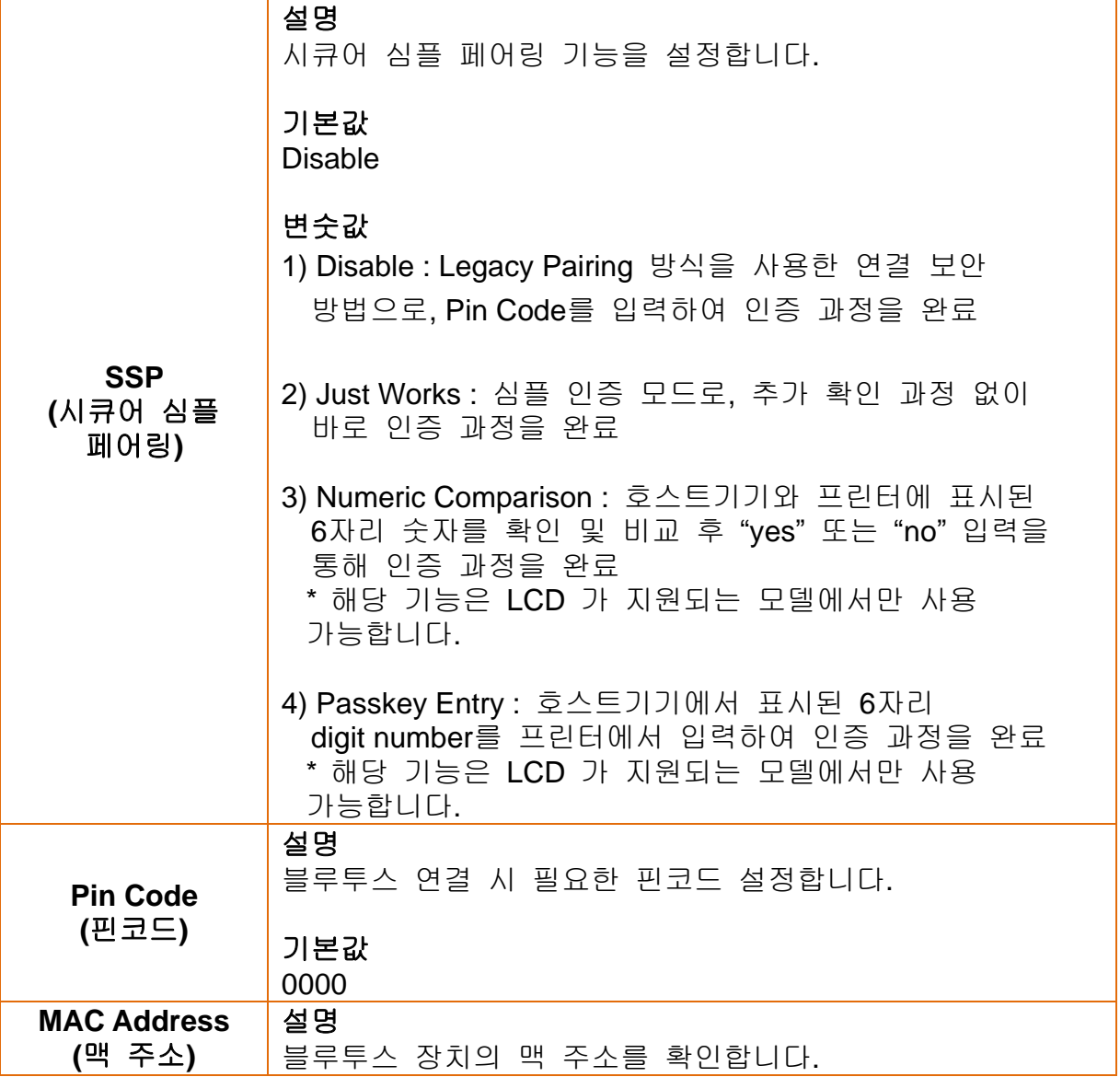

## <span id="page-21-0"></span>**5.** 문제해결 절차

iOS 또는 Android 호스트기기에서 블루투스 검색이 되지 않을 경우 아래의 절차대로 확인해 주십시오.

1) 프린터가 다른 iOS 또는 Android 호스트기기와 연결이 되어 있는지 확인하십시오. - 블루투스가 연결되어 있는 상태에서는 연결 시도 시 연결이 되지 않습니다.

\*iOS 모드에서 프린터는 재부팅시 이전에 연결했던 iOS 호스트기기에 자동으로 연결을 시도합니다. 프린터의 Cover를 열어놓은 상태로 부팅을 하면 자동연결이 실행되지 않습니다.

- 2) Self Test를 실행하여 프린터가 블루투스 기능이 활성화되어 있는지 확인하십시오. - 블루투스가 정상적으로 활성화되지 않았다면, Self Test의 BLUETOOTH CONFIGURATION 정보가 출력되지 않습니다.
	- Self Test 실행 방법은 각 모델의 유저 매뉴얼을 참고하십시오.
- 3) LCD 모델의 경우 프린터 화면에 왼쪽 상단 아이콘을 확인하십시오.
	- $\overline{\bm{\cdot}}$  : 프린터가 다른 호스트기기와 블루투스 연결이 되지 않은 경우
	- ₩ : 프린터가 다른 호스트기기와 블루투스 연결이 된 경우
- 4) 프린터와 블루투스 연결이 이루어진 호스트기기에서 블루투스 연결을 끊으십시오.

## 저작권

© BIXOLON Co., Ltd. 모든 권한을 소유합니다.

이 사용설명서와 제품에 사용된 저작물은 저작권법에 의해 보호되어 있습니다. (주)빅솔론의 사전 서면 동의 없이 사용 설명서 및 제품에 사용된 저작물에 대한 일부 또는 전체를 무단으로 복제, 저장, 전송하는 것을 금합니다. 제공된 정보는 본 제품에만 해당되며 다른 제품에 대해서는 적용되지 않습니다. 또한 본 정보 사용으로 인해 발생하는 직/간접적 손해에 대해 책임지지 않습니다.

- 빅솔론 로고는 (주)빅솔론의 등록상표입니다.
- 모든 다른 상표 또는 제품 이름은 해당하는 회사 또는 조직의 상표입니다.

(주)빅솔론은 제품의 기능과 품질 향상을 위하여 지속적인 개선을 하고 있습니다. 이로 인하여 제품의 사양과 매뉴얼의 내용은 사전 통보 없이 변경될 수 있습니다.

## 사용시 주의사항

프린터와 같은 전자 제품은 정전기에 의해 쉽게 훼손될 수 있습니다. 정전기로부터 프린터를 보호하기 위해서는 프린터 후면 부에 케이블을 연결하거나 제거하기 전에 반드시 프린터 전원을 끄십시오. 만약 프린터가 정전기로부터 손상을 입었을 경우에는 가까운 구입처에 문의하십시오.

## 개정 이력

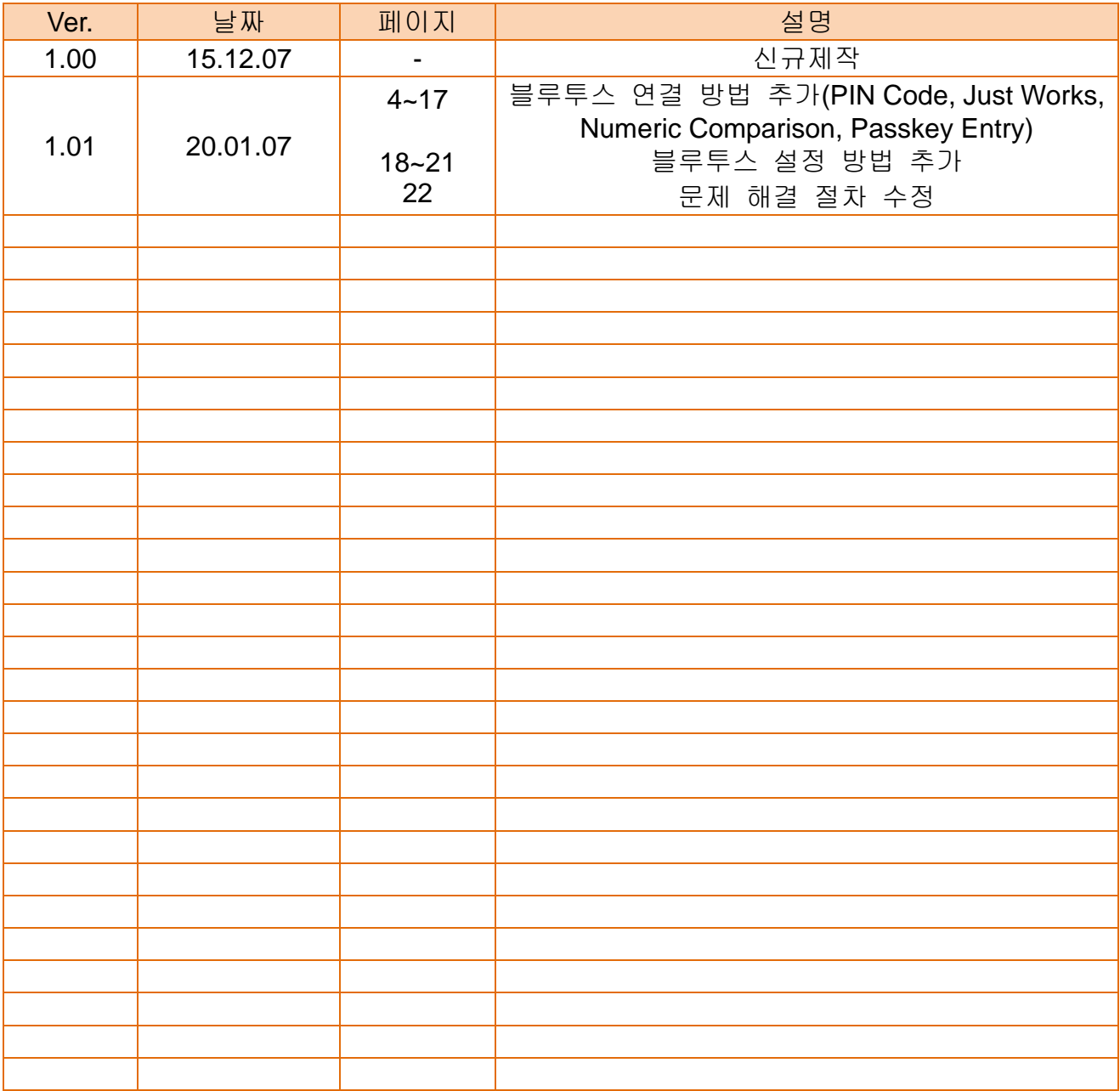